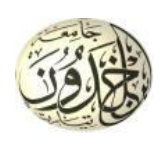

الجـــمهــوريـة الجزائـــــريــــــة الديمقـــــــراطية الشـــــــعـــــــــبية وزارة الــتعـلـــــــيم العـــــــالي و البحث العــــلمــــــــــي جـــــــــــــــــــامعة ابن خلــــــدون تيــــــــــــــــارت كليــــــــــة علـــــــــوم المـــــــــــــــــــادة

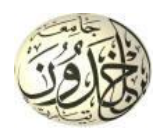

## كيفية التسجيل في موقع الباحث العلمي **Google** Scholar

## **-1 الخطوة األولى:**

-أن يكون لديك حساب بريد إلكتروني على مستوى الجامعة مثال (nom prénom@univ-tiaret.dz)، لإنشائه يرجى مأل أوال طلب حساب على الرابط [dz.tiaret-univ.personnel://http](http://personnel.univ-tiaret.dz/Home/CreateAccount) أو االتصال **بمركز األنظمة و شبكات اإلعالم و االتصال و التعليم المتلفز و التعليم عن بعد.**

**-2 الخطوة الثانية:**

- يرجى إتباع مراحل التسجيل كما هو مبين فيما يلي:
	- [https://scholar.google.fr](https://scholar.google.fr/) :- زيارة الرابط
		- -2 النقر على CONNEXION

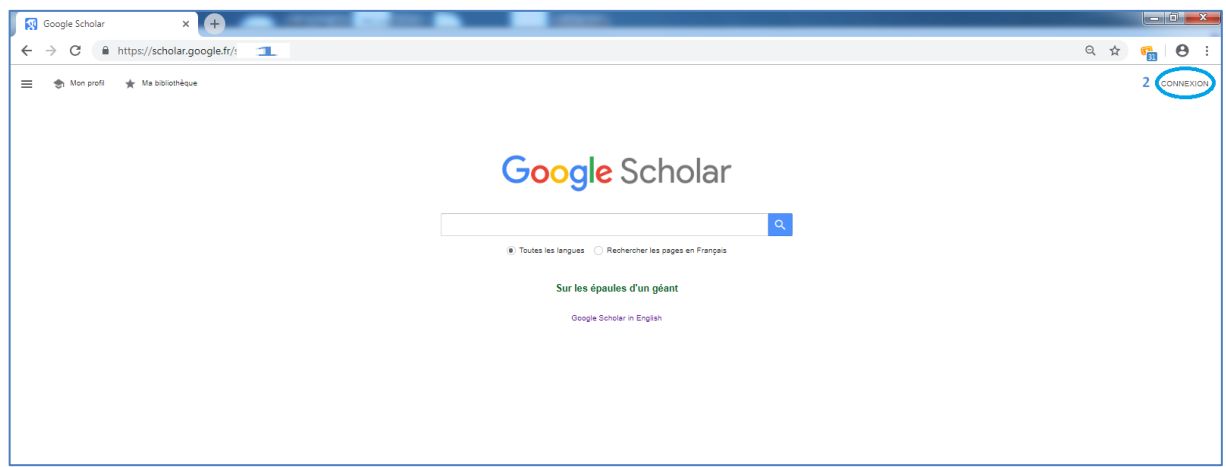

- 3- أدخال البريد الالكتروني الخاص بك
	- -4 النقر على Suivant

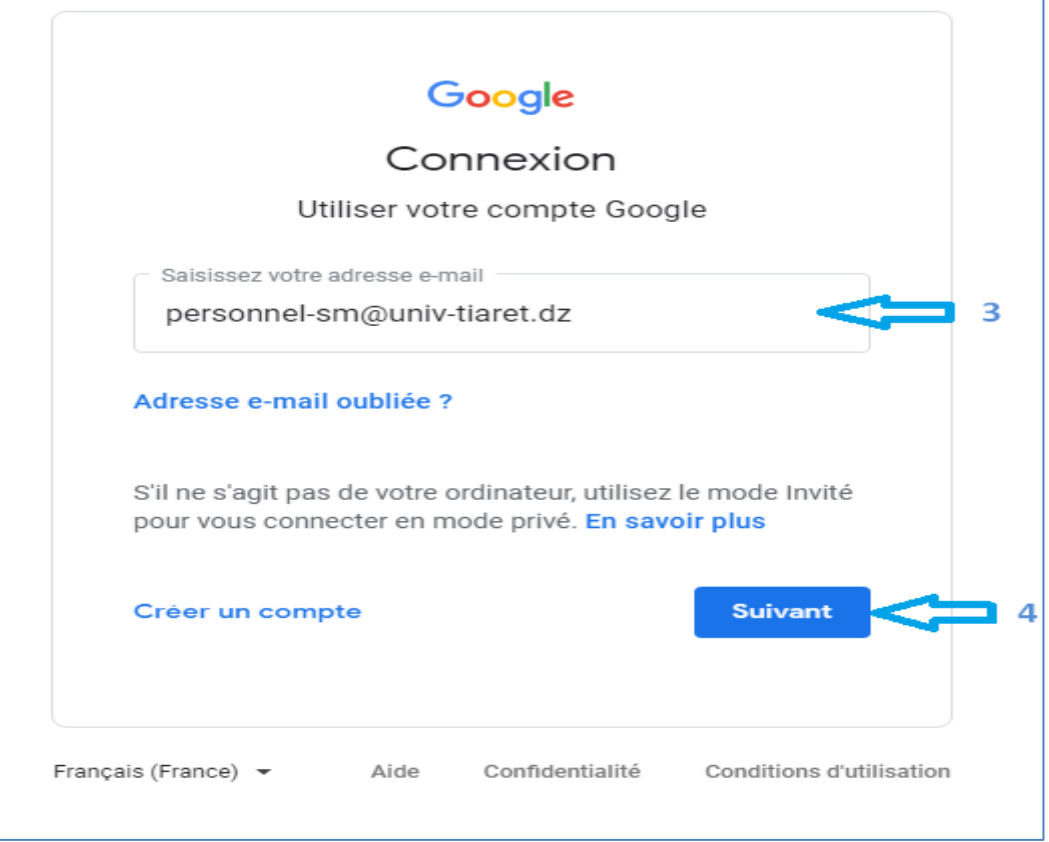

5-إدخال الرقم السري

## 6- النقر على Suivant

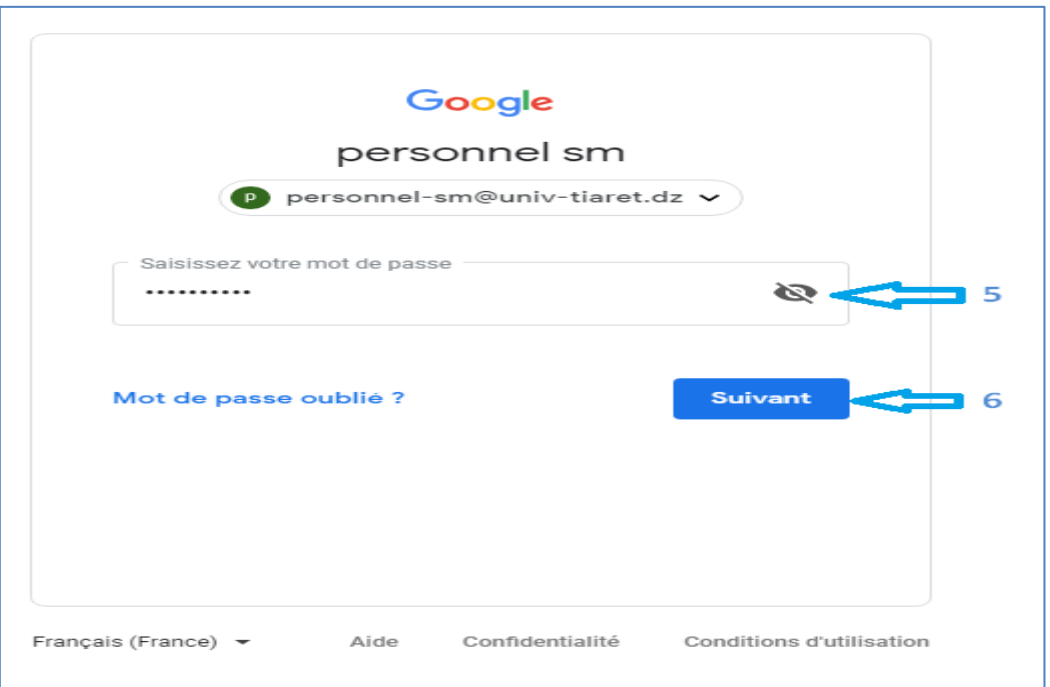

7 - في الصفحة الرئيسية لـ scholar google، النقر على profil Mon

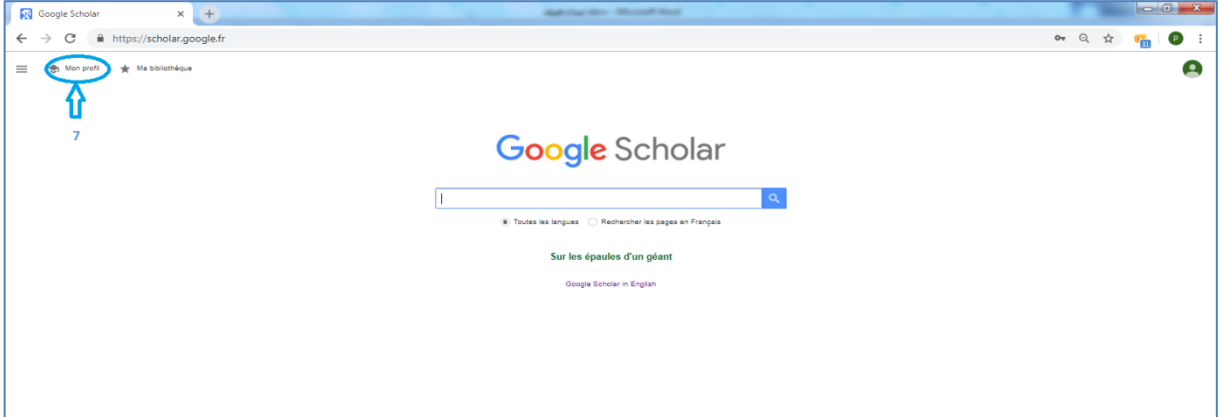

**ثم ادخال المعلومات الخاصة بك في كل خانة كما هو مبين:**

**-8** االسم الكامل كما يظهر في المقاالت العلمية **-9** مثال دكتور بجامعة تيارت ، كلية علوم المادة، قسم فيزياء **-10** ادخال حساب بريد إلكتروني الخاص بك Domaines d' intérêt معلومات ادخال **-11 -12** إدخال الصفحة الرئيسية )اختياري( **-13** النقر على Suivant

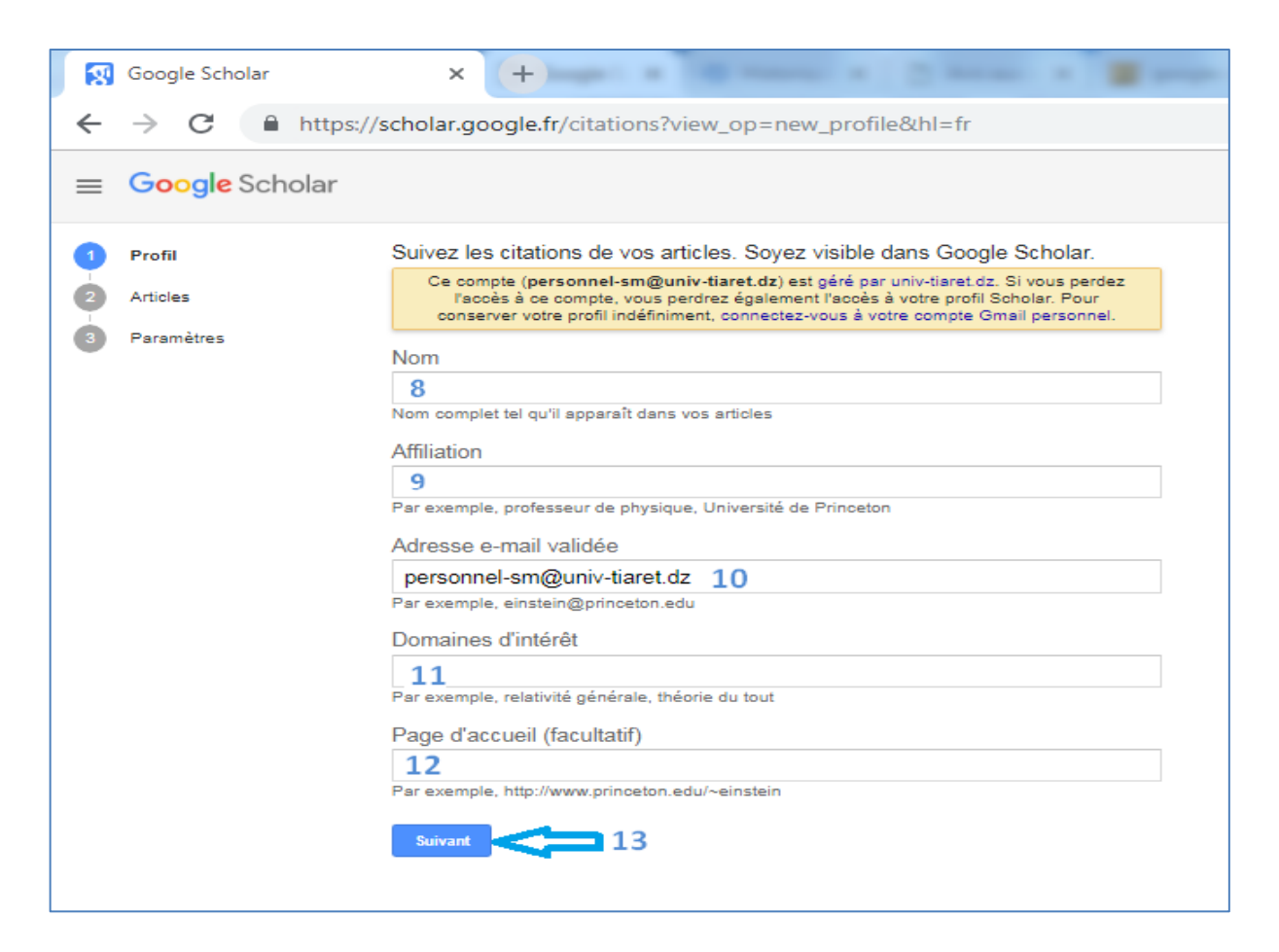

**14 -** أشطب الخانة أو الخانات الخاصة بمقاالتك العلمية **15 -** ال تنسى الضغط على التالي لتصفح كل المقاالت العلمية المقترحة

**16 -** انقر على السهم الموجود في األعلى للمرور للصفحة التالية

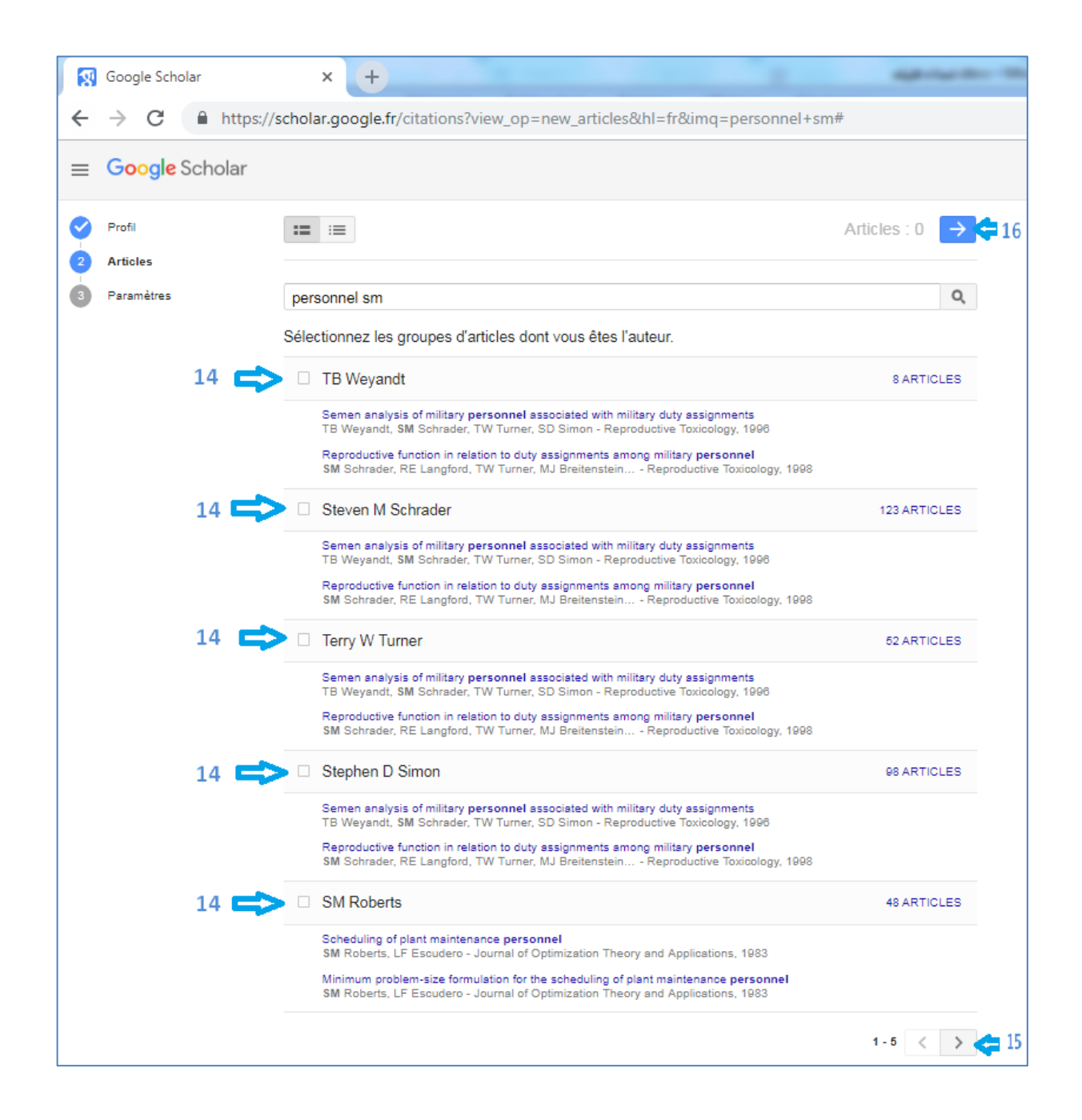

**17** - اختر واحد من االختيارات إما بالتحديث األوتوماتيكي للمقاالت أو باستقبال بريد الكتروني قبل التحديث -**18** تحديد طريقة ظهور حسابك على Scolar Google بالعام (public( **19** - اضغط على OK لتأكيد المعلومات و االختيارات المحددة

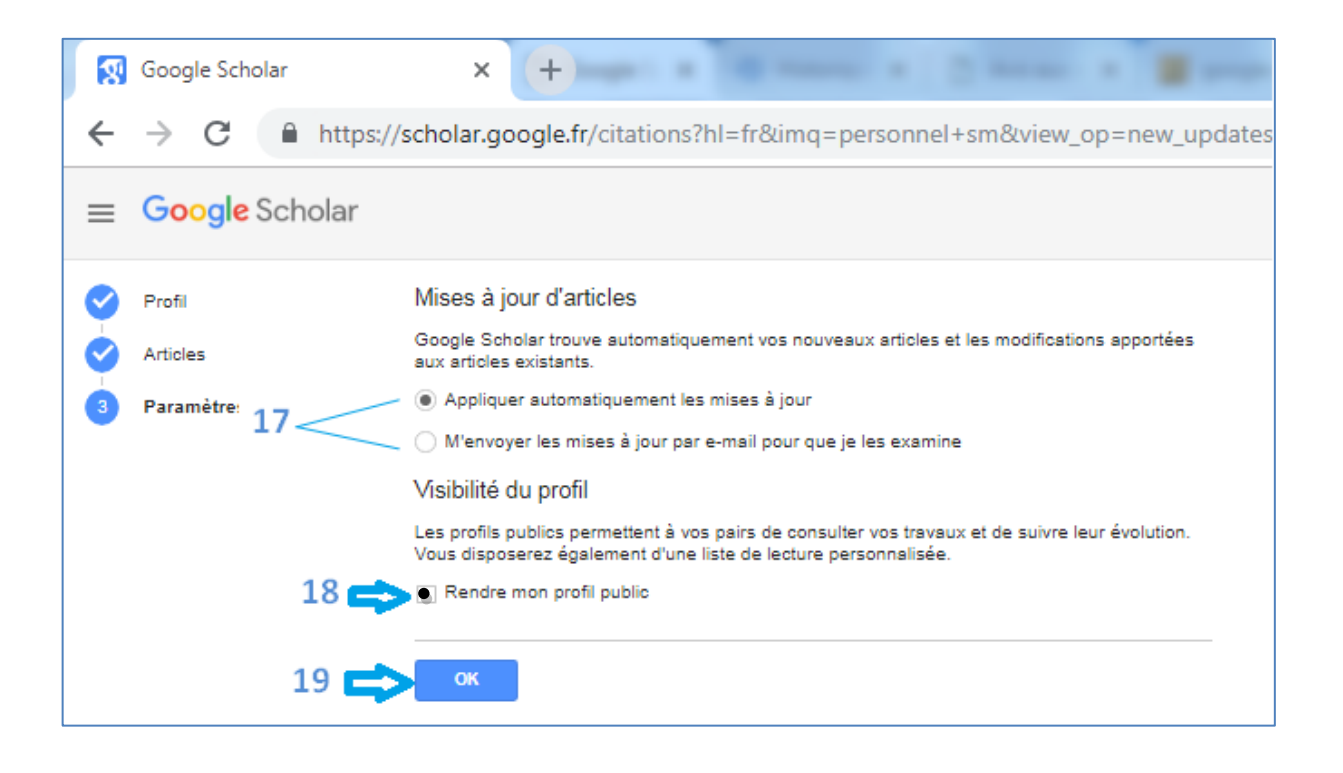

**مالحظة:** يمكنكم االتصال بمصلحة المستخدمين بكلية علوم المادة ألي معلومات إضافية.